# Introduction

Web Plus is a web-based application that collects cancer data securely over the Internet. Records are saved in a secure database at the Texas Cancer Registry, and cases entered by one facility or office are not visible to other facilities. Data entered is validated by the NPCR-EDITS engine. Users, display types, and edit configurations are managed by TCR. Web Plus is hosted on a secure web server that has a digital certificate installed. The communication between the client and the server is encrypted with Secure Socket Layer (SSL) technology.

The Abstract Data Entry screen follows the same order as the TCR Cancer Reporting Handbook. The data entry screen contains four parts: Patient Information and Demographics, Cancer Information, Staging, and Treatment Information.

Web Plus does not have a derive/default feature for fields such as Registry Number.

### Logging in to Web Plus

- 1. Open the Web Plus in your browser: <https://registryplus.dshs.texas.gov/logonen.aspx>
- 2. Log in using your user ID and password.

Note: TCR sends new users their user IDs and passwords via email. If you did not receive an email, please contact [TCRTechSupport@dshs.texas.gov](mailto:TCRTechSupport@dshs.texas.gov) or by phone at (512) 776-3617.

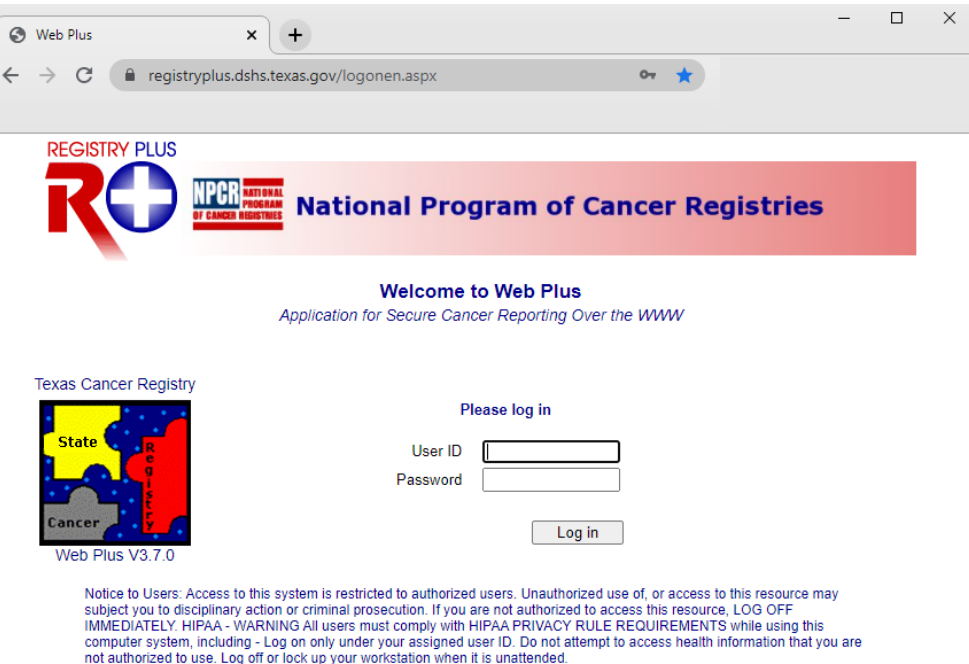

# Creating a New Abstract

1. On your Web Plus homepage, click on **Facility Abstractor** under the Hospital assigned that you will be abstracting cases for.

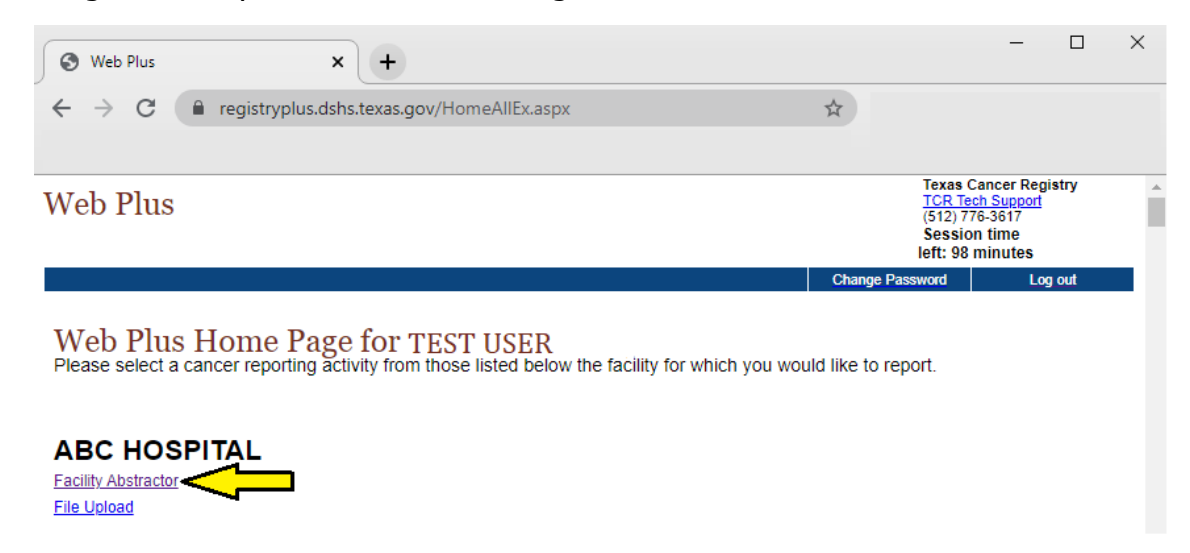

2. Click on **New Abstract**.

Note: Web Plus times out after approximately 20 minutes of inactivity. Save your work as you abstract as unsaved information will be deleted if Web Plus times out.

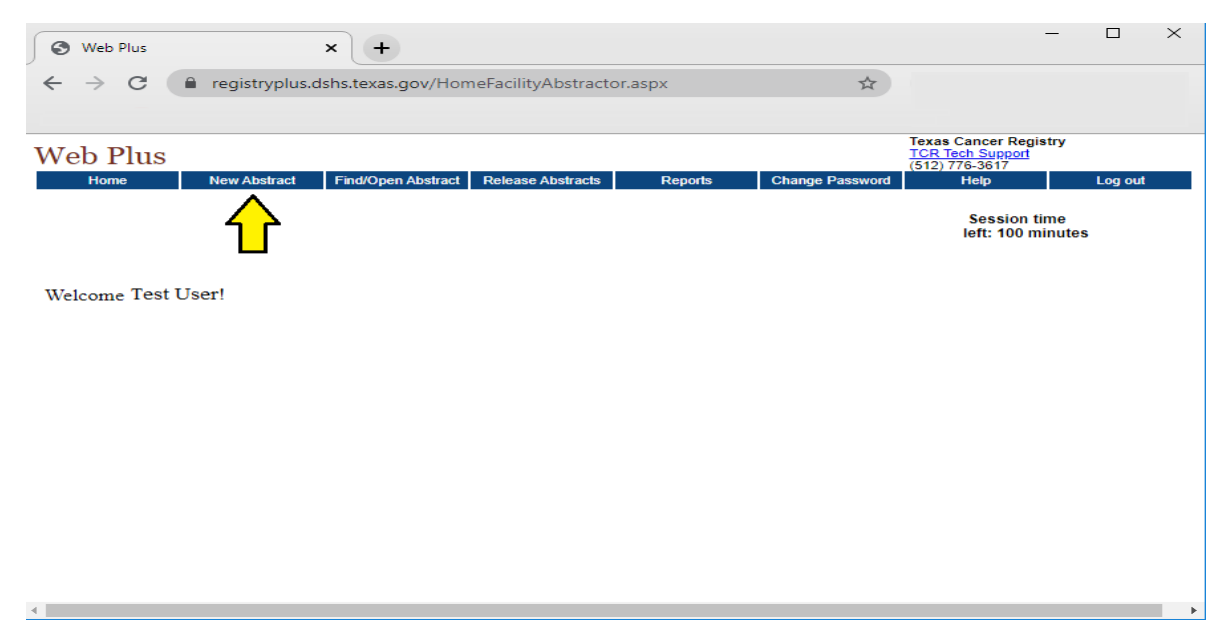

- 3. Enter an abstract and click on **Save** at the bottom of the page to save the abstract to the data base. The abstract is not edited each time you save (see Figure 3).
	- The blue box with a triangle at the end of each field indicates a drop-down menu containing data choices for the field.
	- The question mark icon shows additional data entry help is available in the message area to the right of your abstract.

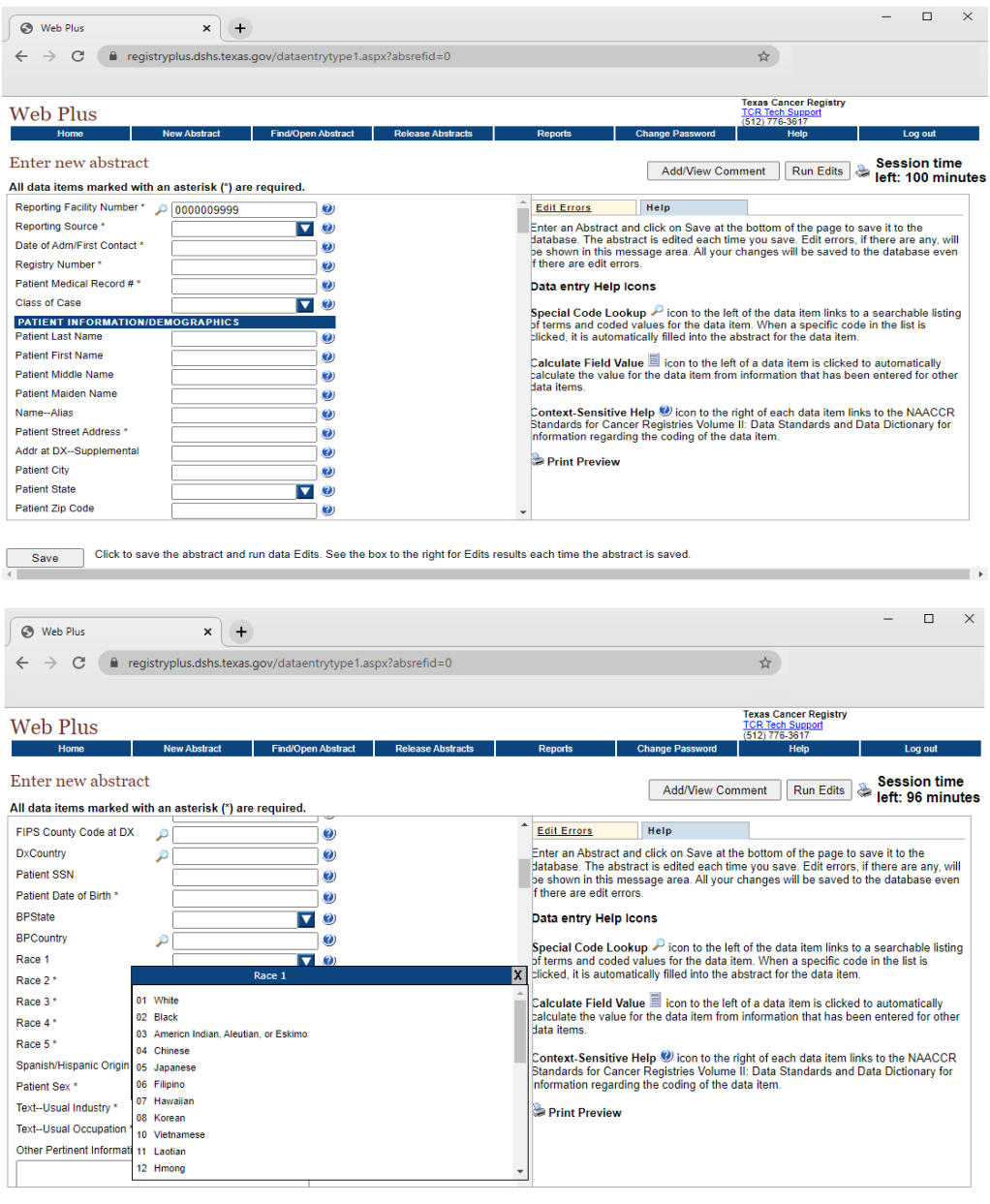

Save Click to save the abstract and run data Edits. See the box to the right for Edits results each time the abstract is saved.

Note: All edit errors must be resolved to complete and release the abstract to TCR. Although edit warnings are for your information and are not required to be corrected prior to completion of the abstract, all edits must be resolved

prior to releasing the abstract to TCR. Once an abstract is released the abstractor cannot make additional changes to the abstract. If additional updates need to be made after an abstract is released, contact your TCR Regional Representative.

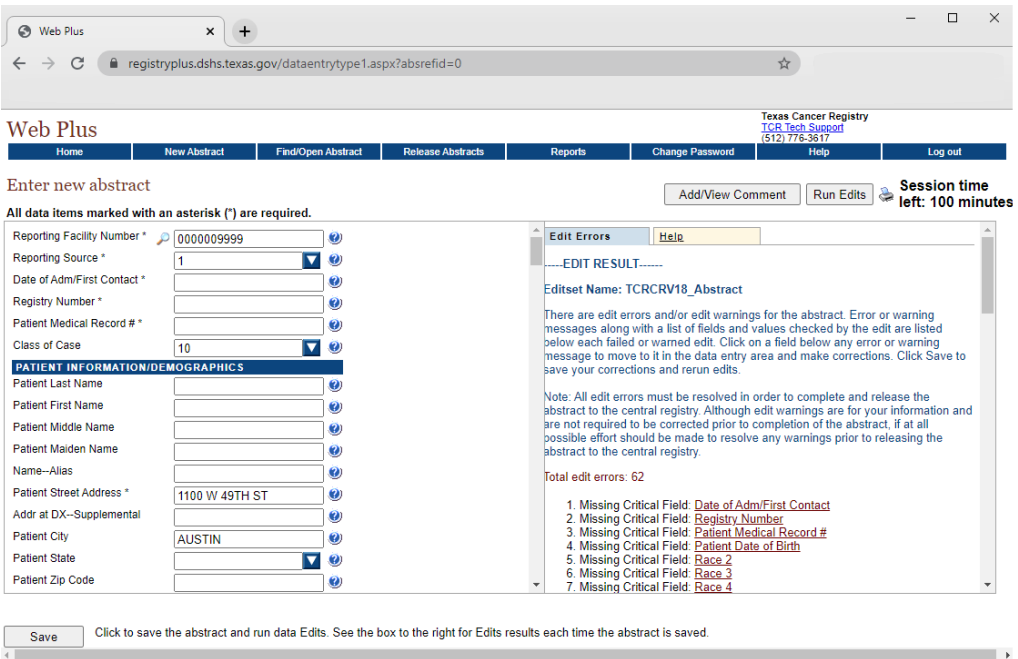

4. To correct errors in your abstract, click on an error message to move to that field in the data entry area and make corrections. Click **Save** to save your corrections and select **Run Edits**.

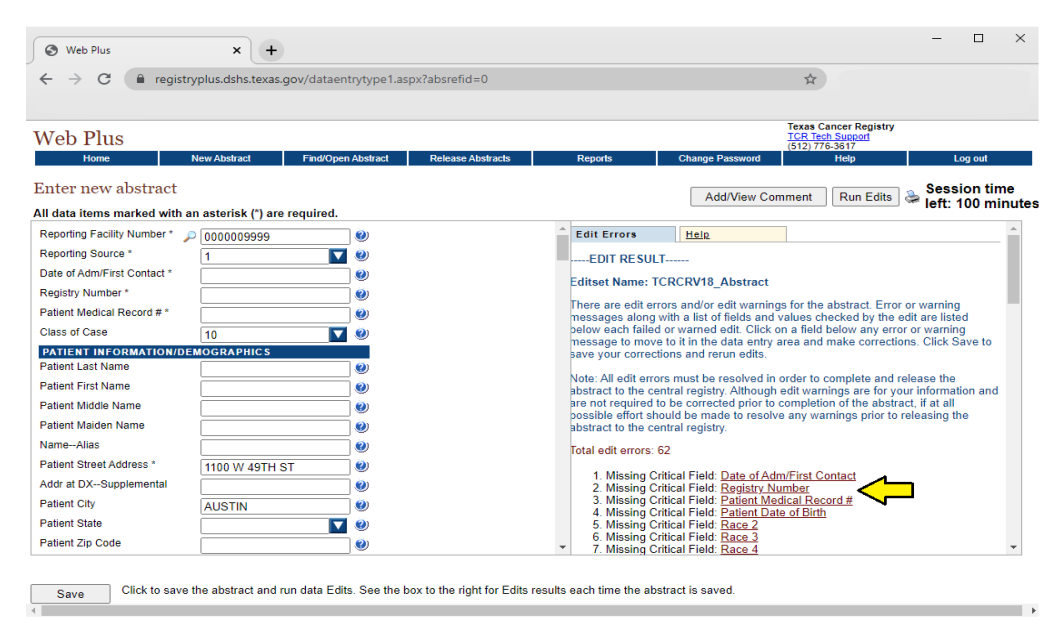

**Note:** If your abstract has passed all edits but you have not entered all information needed to complete your abstract, **do not** release your abstract to TCR. Click on No to save and return later. If you release your abstract, you will no longer be able to edit it.

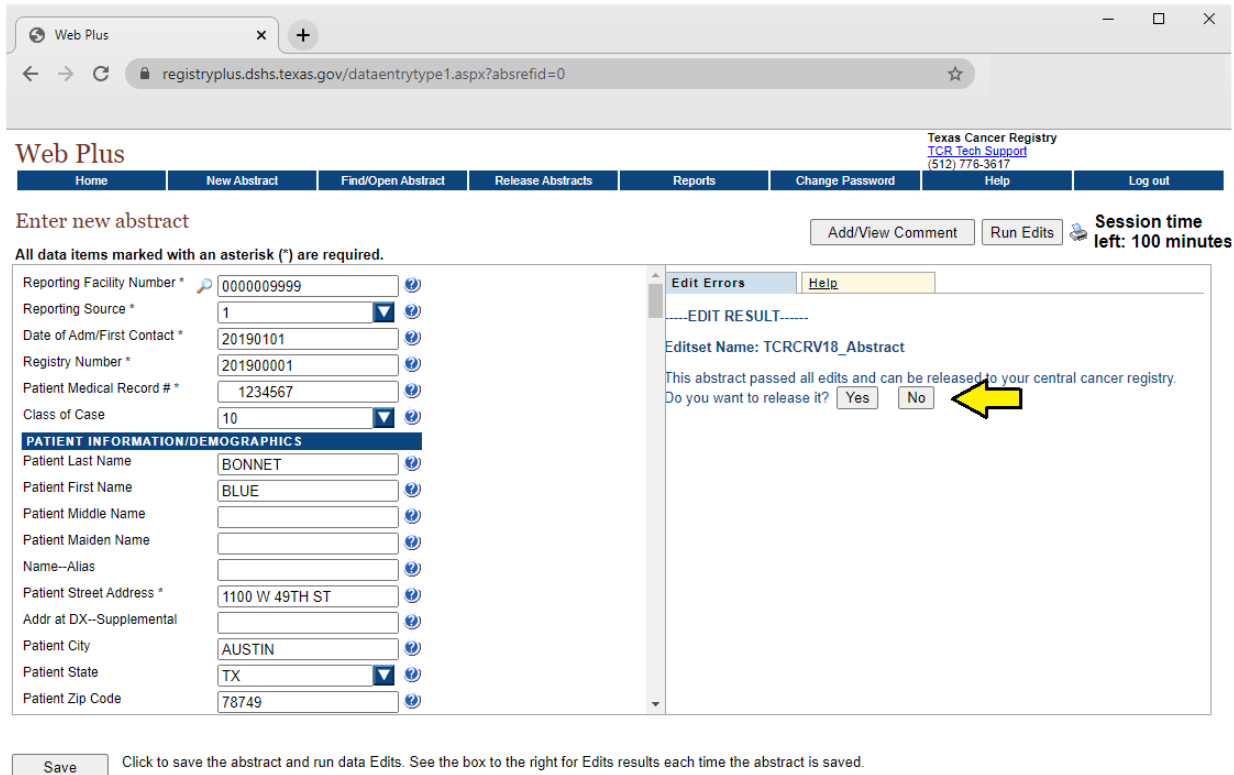

Save

and the control of the state

# Finding and Opening a Saved Abstract

1. From the facility abstractor page, click on **Find/Open Abstract.** To view a listing of all abstracts, click Find.

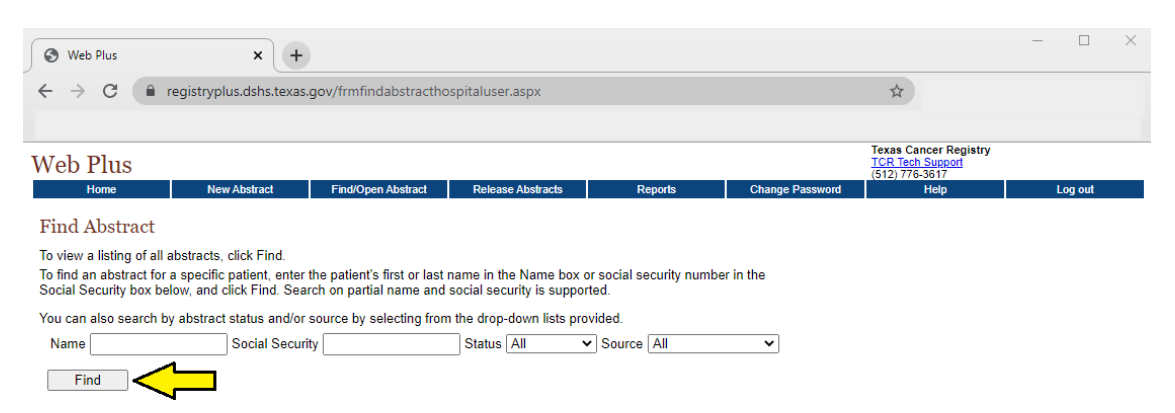

2. To search for a saved abstract for a specific patient, enter the patient's first or last name in the Name box or social security number in the Social Security box. Click on **Open**.

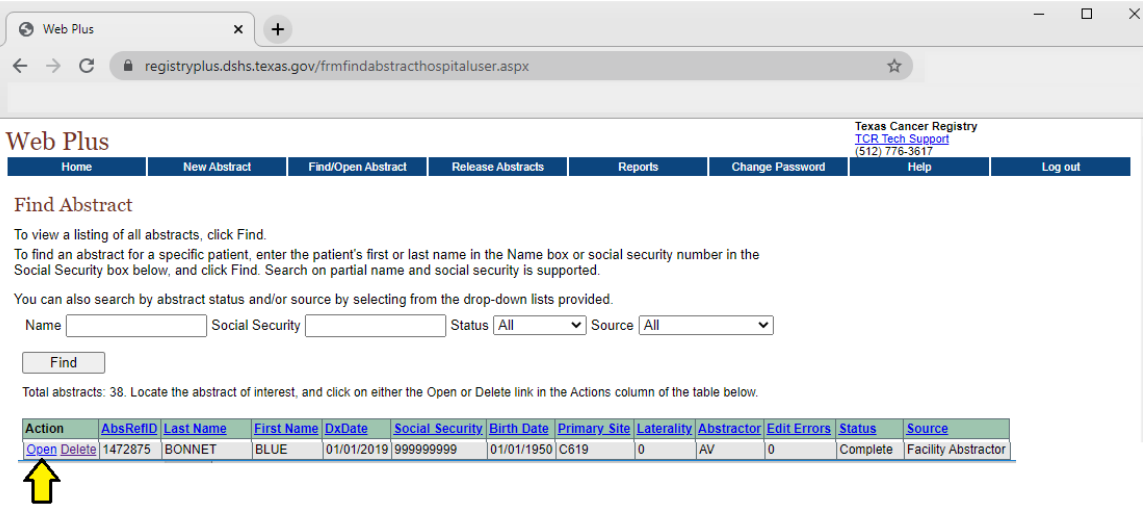

3. Once the information has been entered and the abstract is fully complete, click on Yes to release the abstract to TCR. A message will appear indicating that the abstract has been released to the central cancer registry.

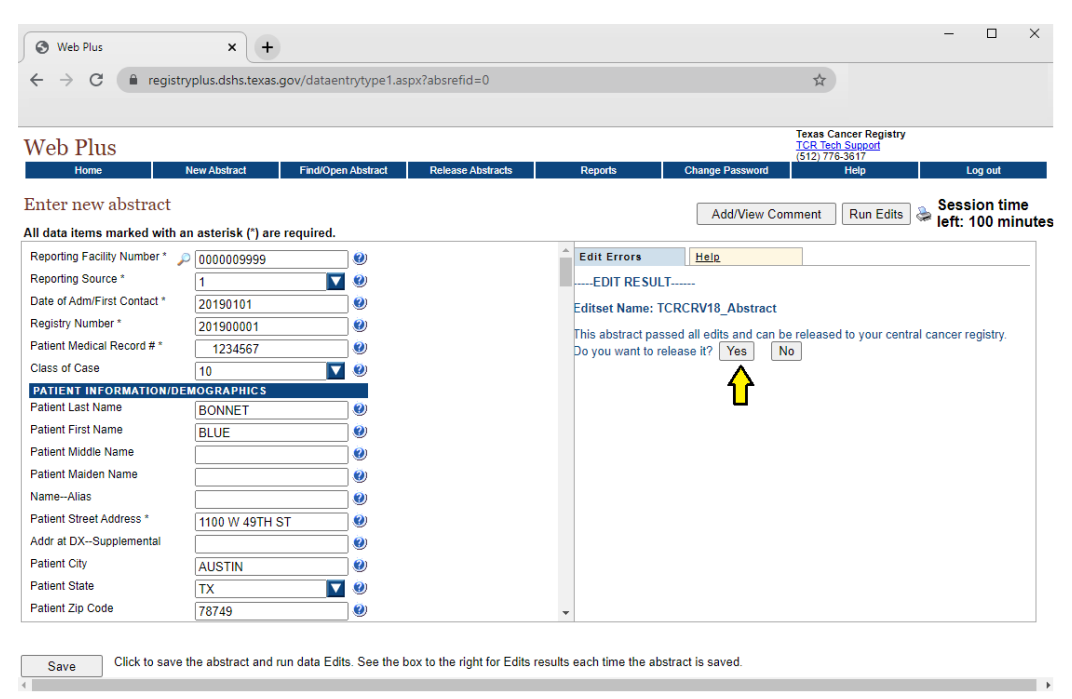

# Releasing Abstracts

- 1. For abstracts that are fully completed and ready for release, select the **Release Abstract** tab in the menu bar.
- 2. Select the abstracts that you want to release to TCR by checking the box in the release column.
- 3. Click the **Release Selected Abstracts** button.

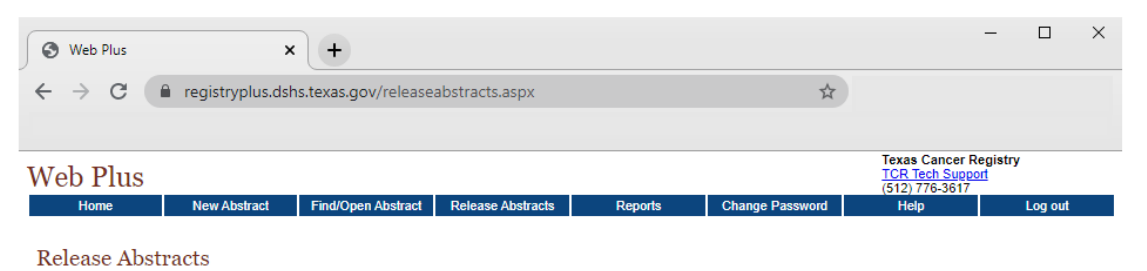

Please select the abstracts that you would like to release to your central registry by checking the box in the Release column. Then click the Release Selected

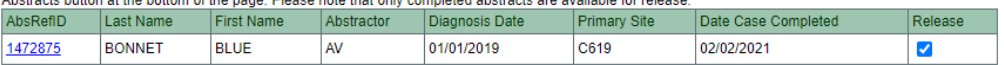

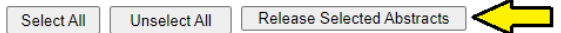

# Web Plus Reports

Multiple reports are available to Web Plus abstractors. This table describes the information available in each report.

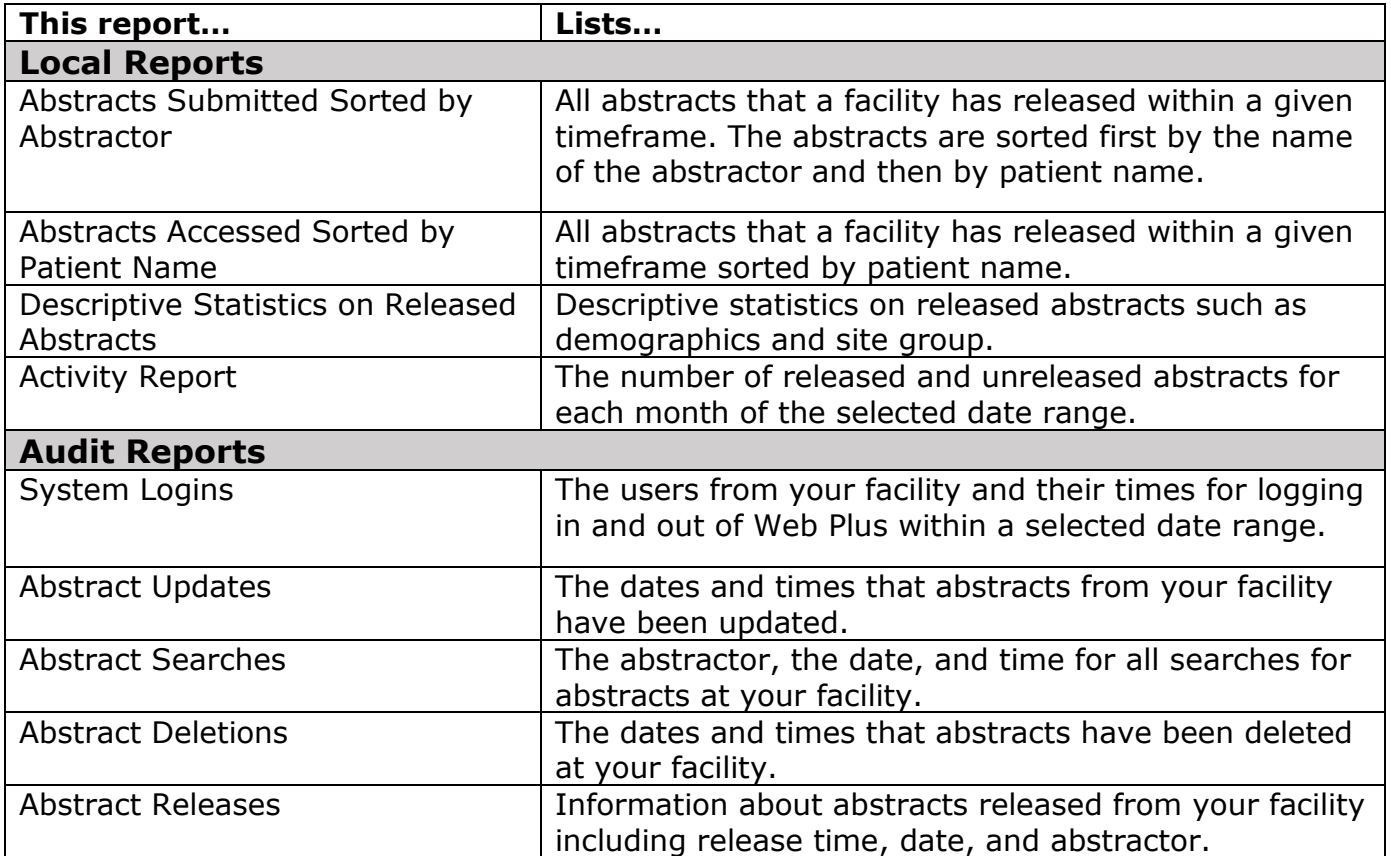

To view a report, select **Reports** from the menu bar. Then click the name of the report you want to view. It will open in a separate window.

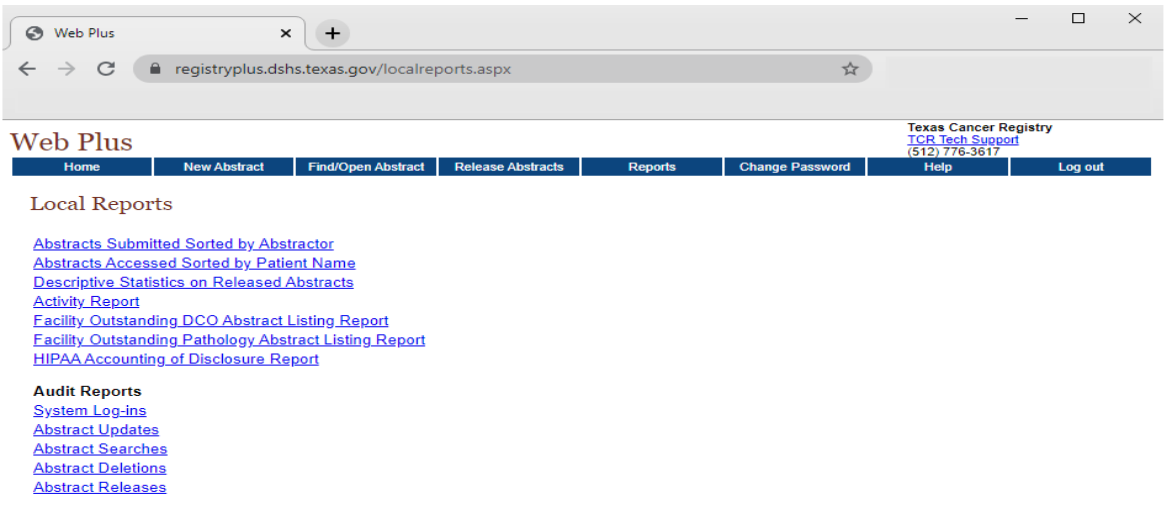

# Examples of Web Plus Reports

### Local Reports

#### Abstracts Submitted Sorted by Abstractor

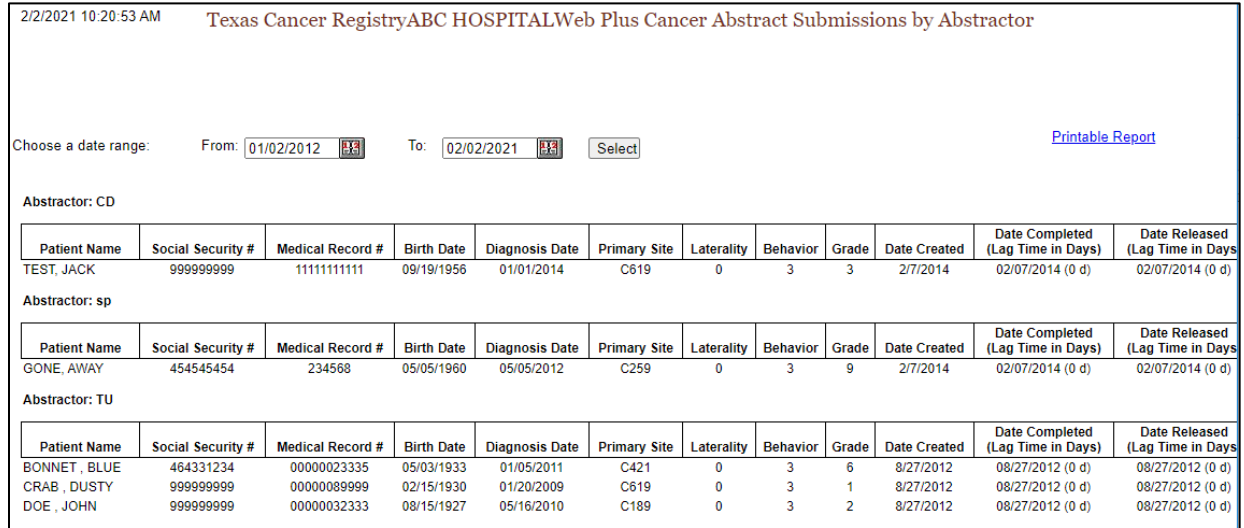

### Abstracts Accessed Sorted by Abstractor

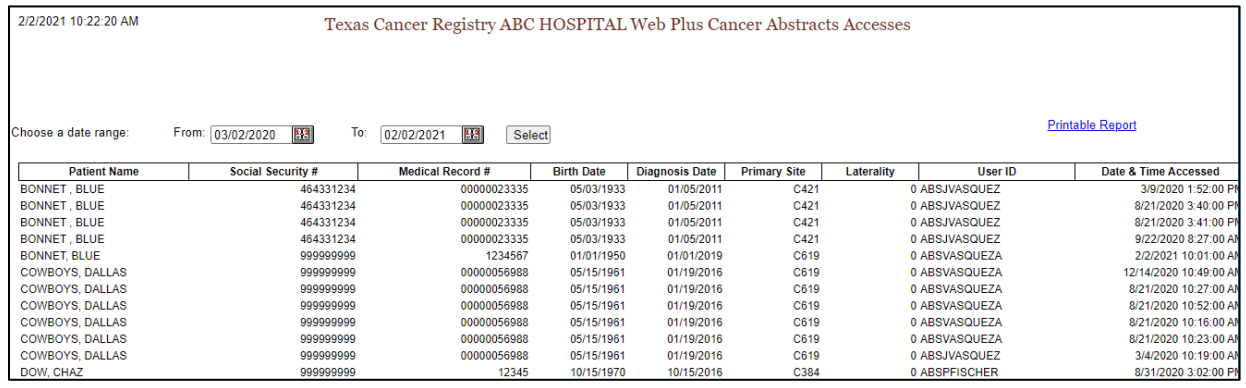

# Descriptive Statistics on Released Abstracts

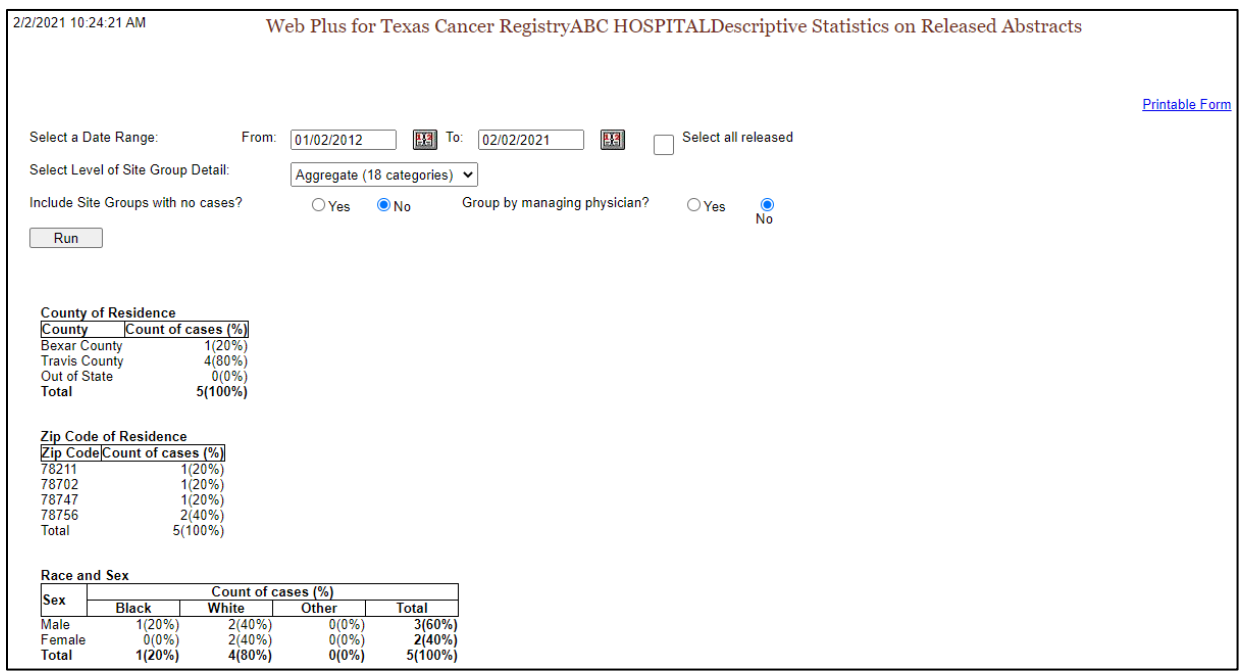

### Activity Report

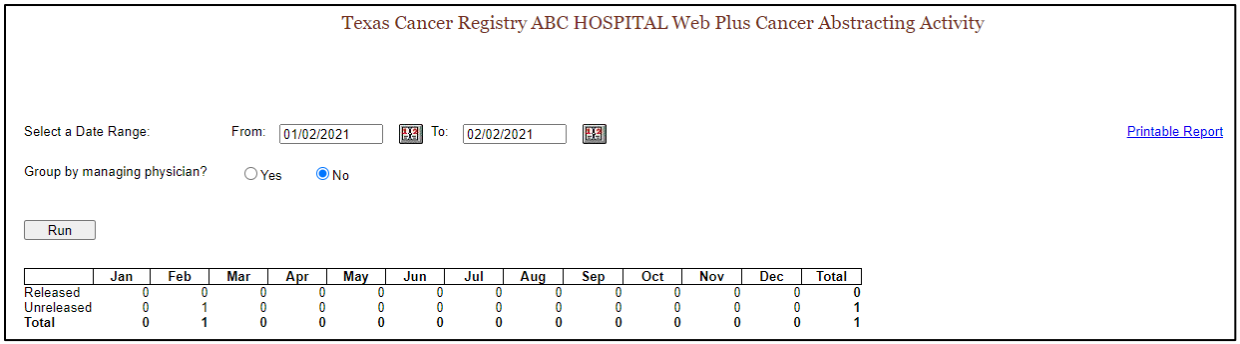

#### Facility Outstanding DCO Abstract Listing Report, Facility Outstanding Pathology Abstract Listing Report and HIPAA Accounting of Disclosure Report

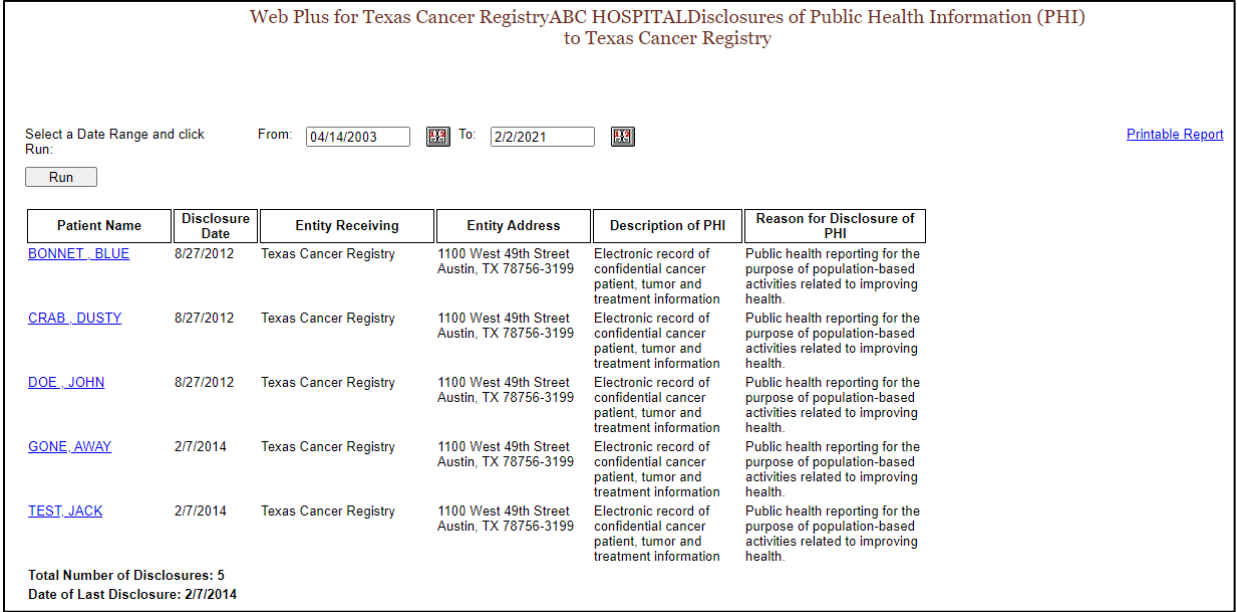

### Audit Reports

#### System Log-ins

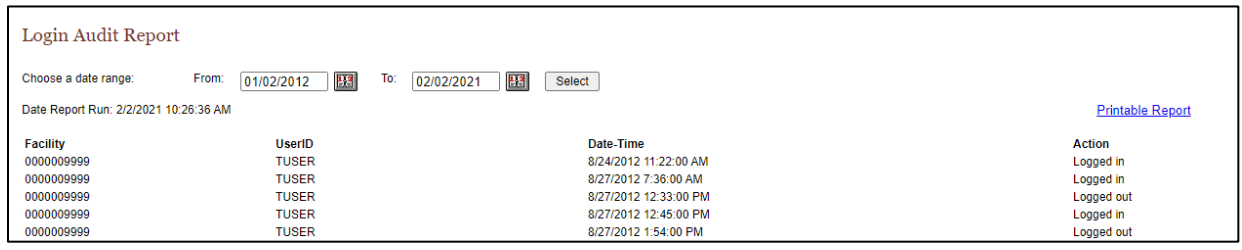

#### Abstract Updates

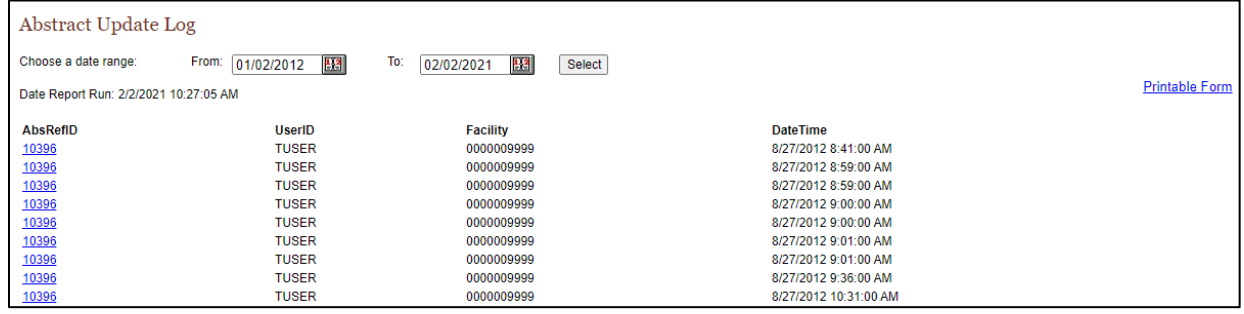

#### Abstract Searches

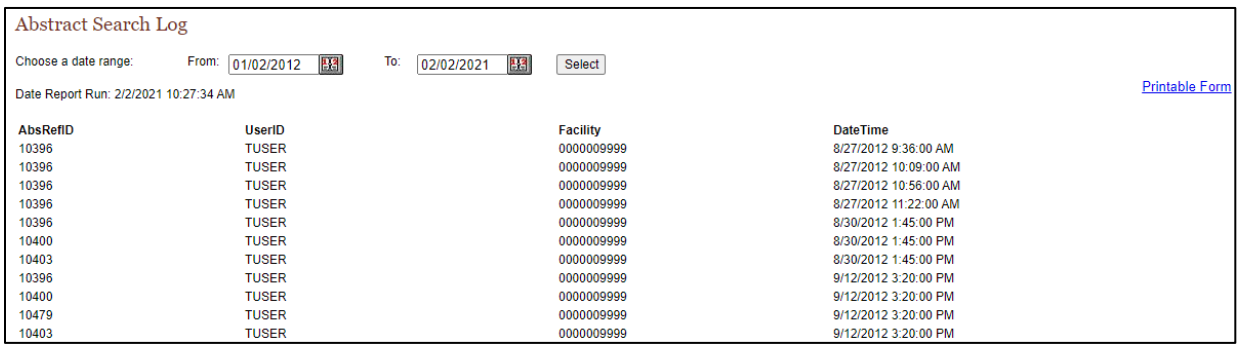

#### Abstract Deletions

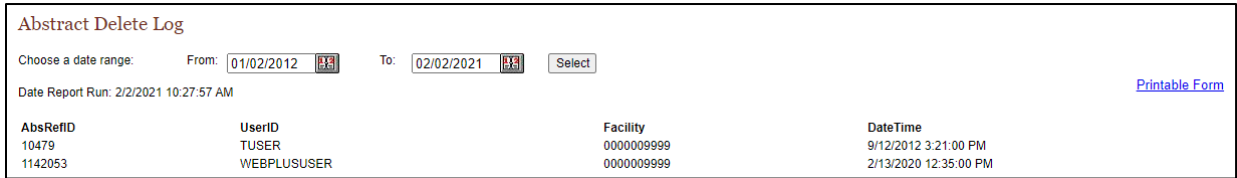

#### Abstract Releases

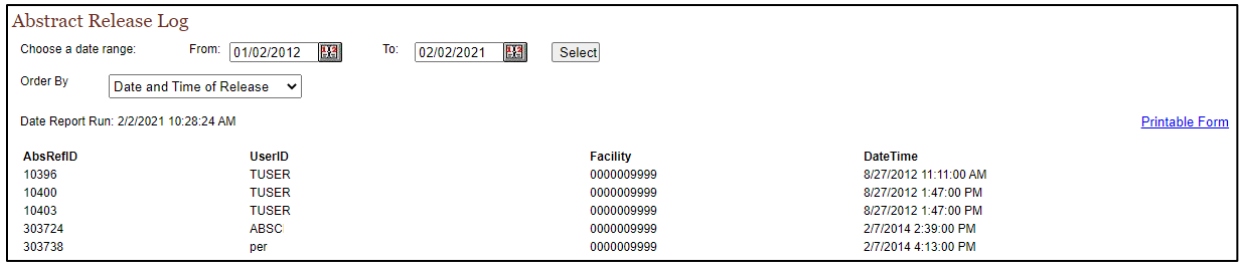